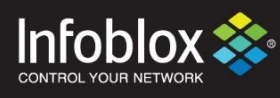

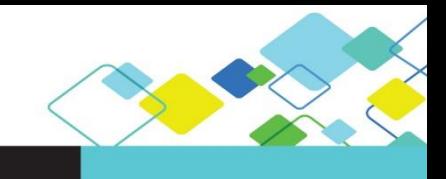

DEPLOYMENT GUIDE

# Autoscaling of NIOS on VMware using PowerShell

NIOS version 8.3 | October 2018

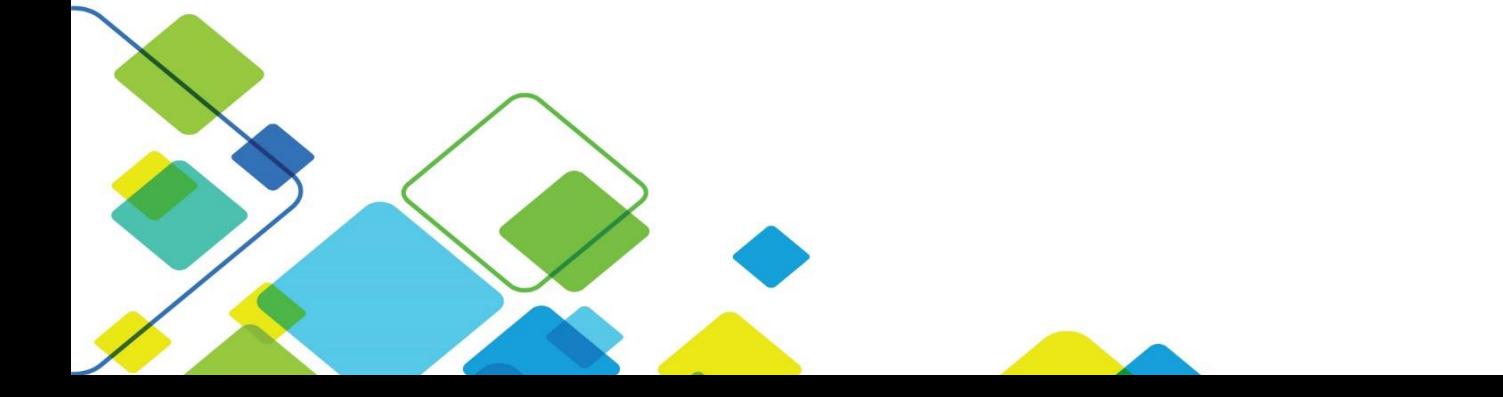

# **Contents**

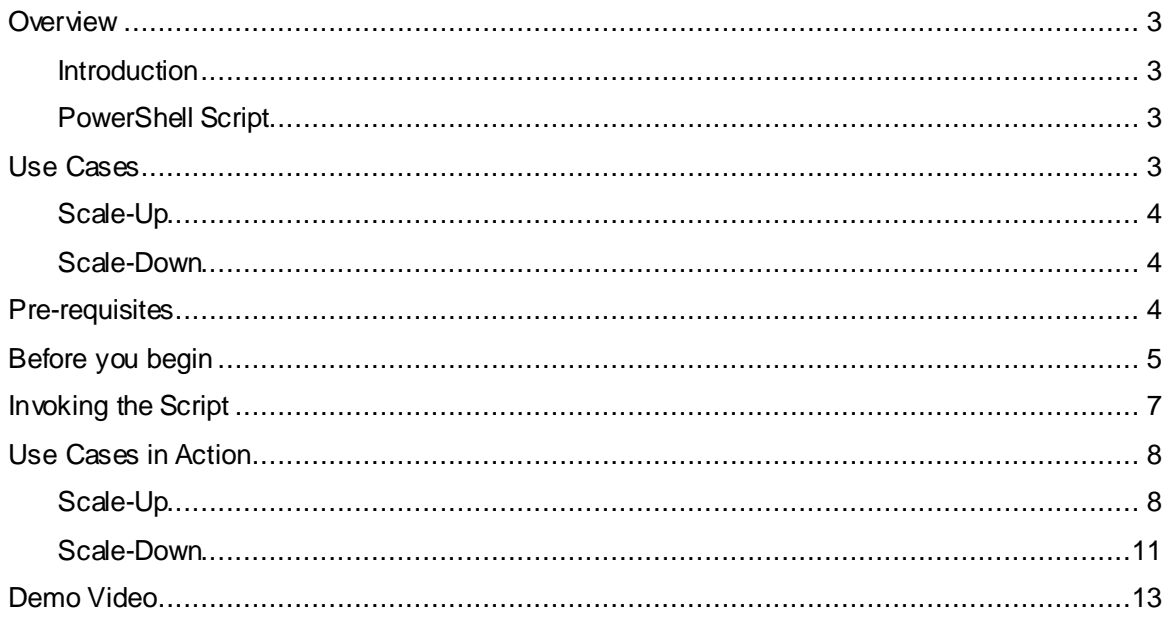

## <span id="page-2-0"></span>**Overview**

#### <span id="page-2-1"></span>Introduction

Auto-scaling is a way to automatically scale up or down the number of compute resources that are being allocated to your application based on its needs at any given time.

Autoscaling is useful whenever your site/application needs additional resources to satisfy the number of requests or processing jobs. Many people think about autoscaling in terms of handling sudden bursts or traffic spikes, but autoscaling is equally beneficial over the lifetime of your setup whether it's one year or ten years.

The key point is that you can now design a scalable architecture that will automatically scale-up or scaledown to meet your needs over the lifetime of your setup regardless of how fast/slow or big/small your site grows over that time.

The PowerShell script [here](https://github.com/infobloxopen/vmware-autoscale/tree/master) enables you to automatically scale up or down the Infoblox grid, hosted on a VMware environment, based on DNS queries per second.

#### <span id="page-2-2"></span>PowerShell Script

Windows PowerShell is a task automation and configuration management framework from Microsoft, consisting of a command-line shell and associated scripting language built on the .NET Framework

The PowerShell script polls the DNS queries being served by the Infoblox appliance per second, using SNMP. Based on thresholds that are set by the user, it scales up or down by adding or deleting one grid member at a time.

The PowerShell uses the SNMP module to fetch the DNS QPS information. Please note that SNMP should have been pre-configured on the Infoblox grid. It uses VMWare PowerCLI for VM related operations, and the ovftool to deploy a grid member with all the initial configuration. It also uses Infoblox REST APIs to do all the necessary configurations in the Grid

## <span id="page-2-3"></span>**Use Cases**

Let us look at how the auto scaling script can monitor the performance and do the effective management of a real time environment. The below image shows the sequence of events.

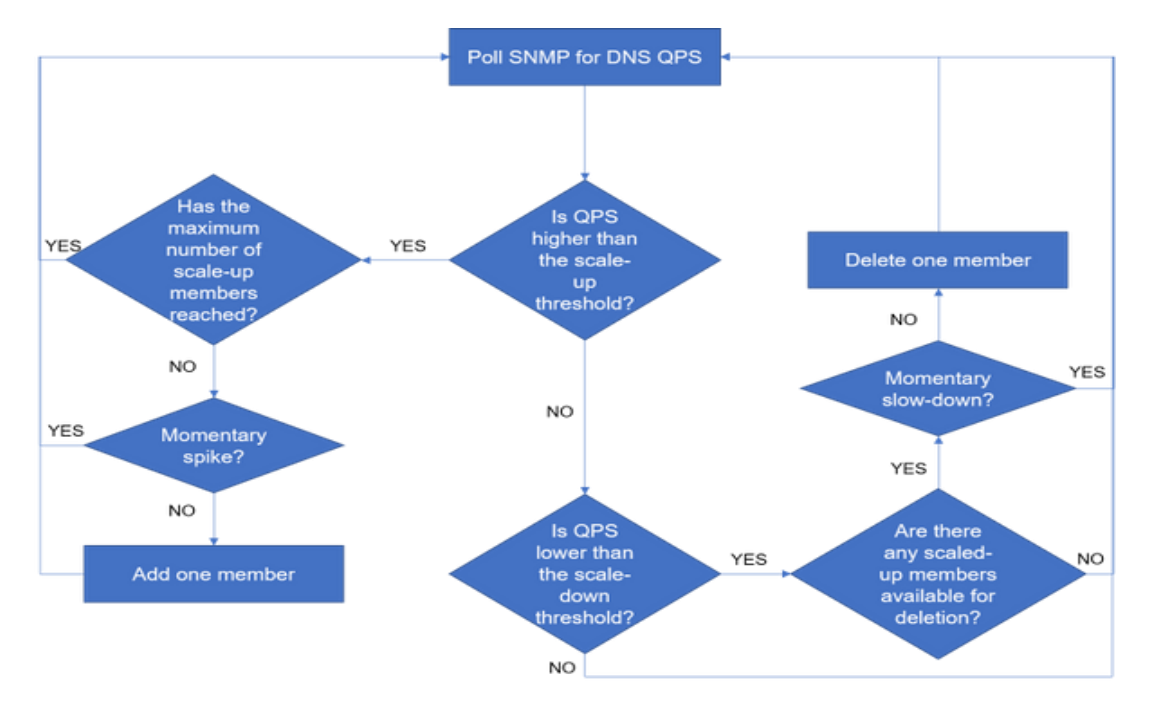

Consider an existing grid hosted on a vCenter Server that is responding to DNS queries

#### <span id="page-3-0"></span>Scale-Up

This script constantly polls for the DNS QPS and compares it with the threshold that has been set. Once the threshold is reached, a new member is created and attached to the grid.

It first creates and initializes a member on vCenter, then adds the member to the grid, enables the DNS and DHCP services, adds the newly joined member to the nameserver group so it can start answering to the DNS queries. It also adds a fixed address entry on the grid

#### <span id="page-3-1"></span>Scale-Down

Similarly, for scaling down, it continues to poll the DNS QPS and when the fall below a specified threshold, it deletes the newly spun up member.

First, it removes the member from the nameserver group, deletes the fixed address entry, removes the member from the grid, and finally shuts down and deletes the Virtual Machine.

## <span id="page-3-2"></span>**Pre-requisites**

- An existing Infoblox grid Environment
- A Windows 7 machine which has connectivity to the existing Infoblox Grid and vCenter environment.
- PowerCLI module (can be installed by referrin[g here\)](https://blogs.vmware.com/PowerCLI/2017/04/powercli-install-process-powershell-gallery.html)
- OVFTOOL 4.3 (can be downloade[d here\)](https://my.vmware.com/web/vmware/details?downloadGroup=OVFTOOL430&productId=742)

• Import SNMP package for PowerShell by running Install-Module -Name SNMP

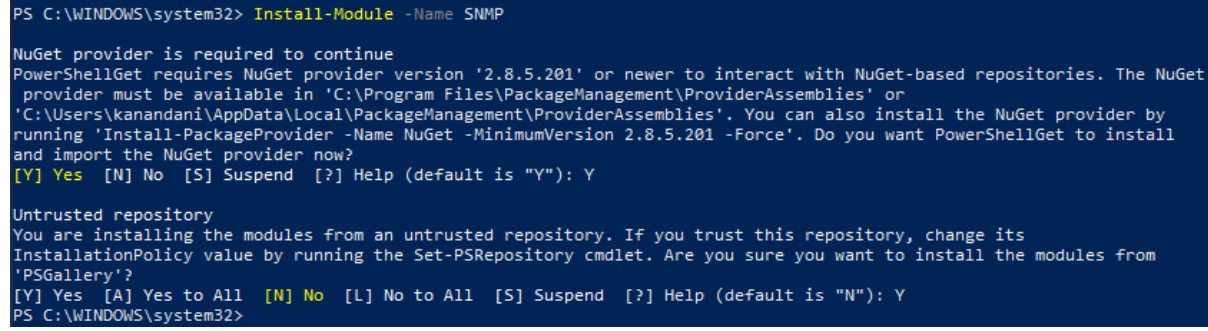

• The VNIOS image for VMware (version specific) in the ova format. (can be downloaded from [here\)](https://support.infoblox.com/)

*Note – The current version of this script requires that a specific model of the vNIOS OVA (ex: <u>[nios-8.3.1-](http://build-storage.inca.infoblox.com/import/release_archive/dns/8x/8.3/OFFICIAL/NIOS_8.3.1_374063_2018-08-28-22-31-51_x86_64/ForSupport/nios-8.3.1-374063-2018-08-28-22-31-51-160G-820.ova)</u>* [374063-2018-08-28-22-31-51-160G-820.ova\)](http://build-storage.inca.infoblox.com/import/release_archive/dns/8x/8.3/OFFICIAL/NIOS_8.3.1_374063_2018-08-28-22-31-51_x86_64/ForSupport/nios-8.3.1-374063-2018-08-28-22-31-51-160G-820.ova) *to be used. A generic DDI vNIOS OVA will not work with this script (ex:* [nios-8.3.1-374063-2018-08-28-23-56-07-ddi.ova\)](http://build-storage.inca.infoblox.com/import/release_archive/dns/8x/8.3/OFFICIAL/NIOS_8.3.1_374063_2018-08-28-22-31-51_x86_64/ForSupport/nios-8.3.1-374063-2018-08-28-23-56-07-ddi.ova)

# <span id="page-4-0"></span>**Before you begin**

Launch Windows PowerShell on the Windows 7 machine and run the following commands:

- To ignore certificates while connecting to vCenter server please run the below command on PowerCli set-PowerCLIConfiguration -InvalidCertificateAction Ignore - Confirm:\$false
- To run scripts in PowerShell (run as administrator) set-executionpolicy unrestricted

Before invoking the script, the following variables need to be modified in the PowerShell script with values specific to your environment

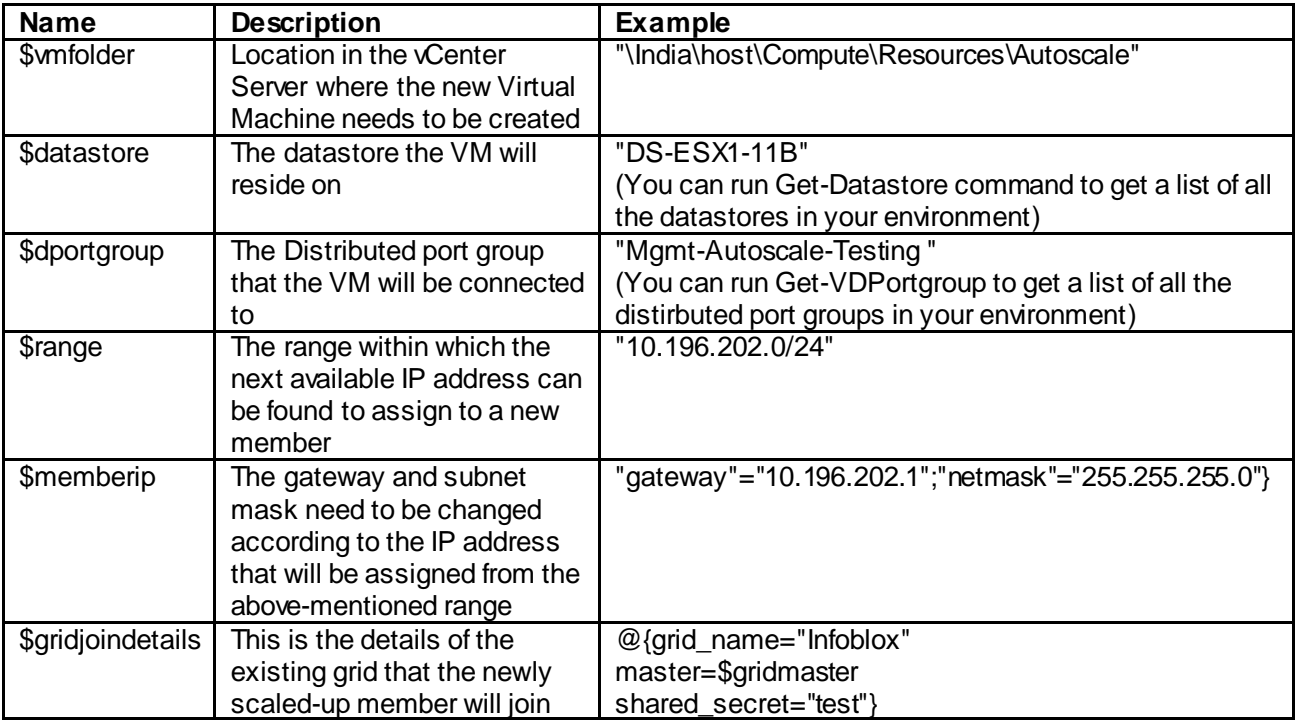

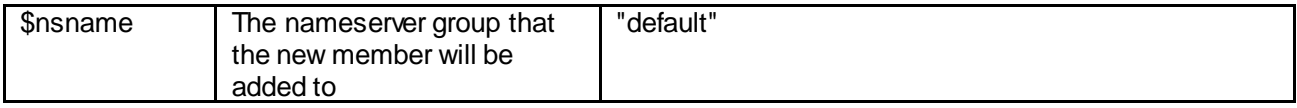

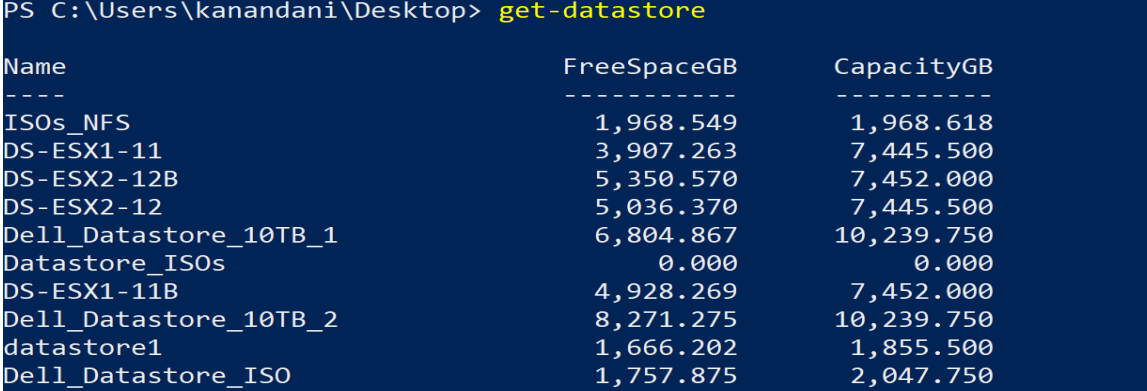

PS C:\Users\kanandani\Desktop> Get-VDPortgroup

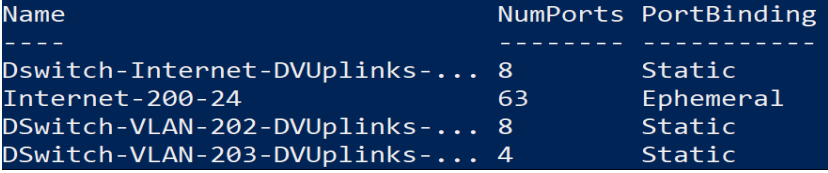

FFF adduction in one (other) befiel matrix one hem (ilough nuching neces of se oftward fff ### NEEDS TO BE MODFIED WITH VALUES SPECIFIC TO YOUR ENVIRONMENT ### \$vmfolder = \$vcenter+"\India\host\Compute\Resources\Autoscale" \$vmlocation = "vi://"+\$vusername+":"+\$vpassword+"@"+\$vmfolder ### The datastore the VM will reside on. You can run Get-Datastore command to get a list of ### NEEDS TO BE MODFIED WITH VALUES SPECIFIC TO YOUR ENVIRONMENT ###  $$datasetore = "DS-ESX2-12B"$ ### the Distributed port group that the VM will be connected to. You can run Get-VDPortgrou ### NEEDS TO BE MODFIED WITH VALUES SPECIFIC TO YOUR ENVIRONMENT ###  $$dportgroup = "lab-grid-204/24"$ ### Details of the member: name, IP address and the licenses that will be applied during cl ### Find the next available IP address within a range in the specified subnet ### ### NEEDS TO BE MODFIED WITH VALUES SPECIFIC TO YOUR ENVIRONMENT ###  $$range = @({@{method="GET}}}$ object="range" data=0{network="10.196.202.0/24"} assign state=@{netw ref=" ref"} discard=\$true}, @{method="POST" object="##STATE:netw ref:##" args=@{ function="next available ip"} enable substitution=\$true}) (ConvertTo-json \$availableip = ((Invoke-WebRequest -Uri "https://\$gridmaster/wapi/v2.7/request" -Method POS ### Random string to append to the name of the new member ### \$random = RandomStringGenerator ### NEEDS TO BE MODFIED WITH VALUES SPECIFIC TO YOUR ENVIRONMENT ###  $$memberip = @{'raddress}=" = $availlablep; "gateway"="10.196.202.1"; "netmask"="255.255.255.0" }$ \$membername = "autojoin-"+\$random+".autoscale.com" \$licenses = "enterprise, dns, dhcp, vnios"

# <span id="page-6-0"></span>**Invoking the Script**

To invoke the script, enter the following in the Windows PowerShell window: .\vmware\_autoscale.ps1

After invoking the script, the following inputs need to be provided by the user:

- 1. The IP address of the grid master
- 2. The username and password that can be used to make WAPI calls to the grid master.
- 3. The IP address of the grid member whose DNS QPS you want to monitor
- 4. The SNMP community string that the script can use to get the data from the grid
- 5. The polling interval, that is the time interval at which the QPS is monitored
- 6. The scale-up limit, that is the threshold after which a new member will be spun up
- 7. The time interval during which the QPS is additionally monitored after the scale-up limit has reached, in order to ensure that this was not just a momentary spike.
- 8. The maximum number of members that can be automatically added to the grid
- 9. The scale-down limit, that is the threshold below which the most recently scaled up member will be deleted
- 10. The time interval during which the QPS in additionally monitored after the scale-down limit has reached, in order to ensure that this was not a momentary slow down.
- 11. The OVA file based off of which a new member will be spun up
- 12. The vCenter Server details

*Note – While running the script for the first time, you might get a self-signed certificate warning which needs to be accepted* 

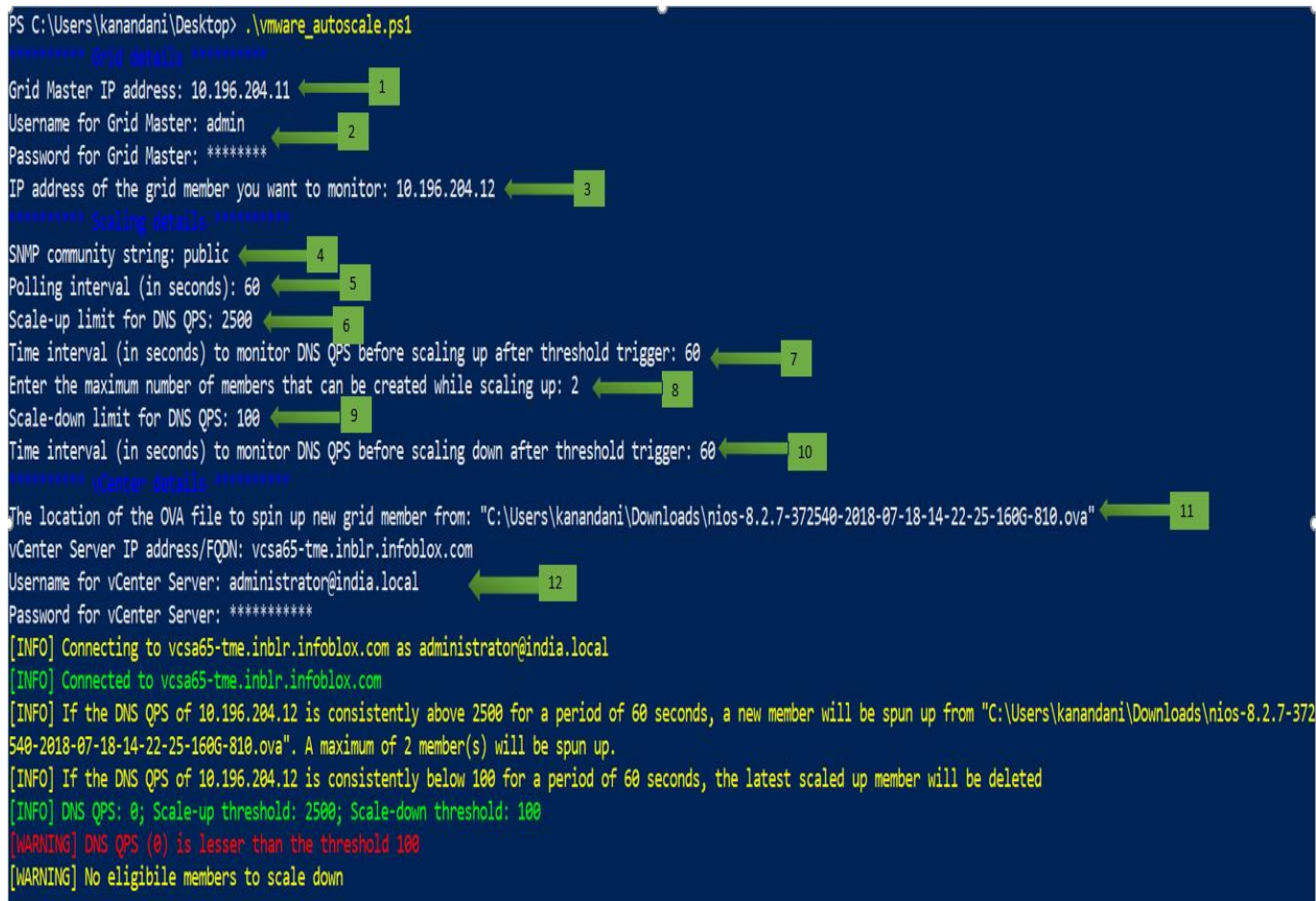

As you can see above, the DNS QPS are being monitored based on the polling interval defined.

## <span id="page-7-0"></span>**Use Cases in Action**

#### <span id="page-7-1"></span>Scale-Up

Once the DNS QPS have reached beyond the specified scale-up limit, the QPS is monitored for an additional period of time to ensure this is not just a spike.

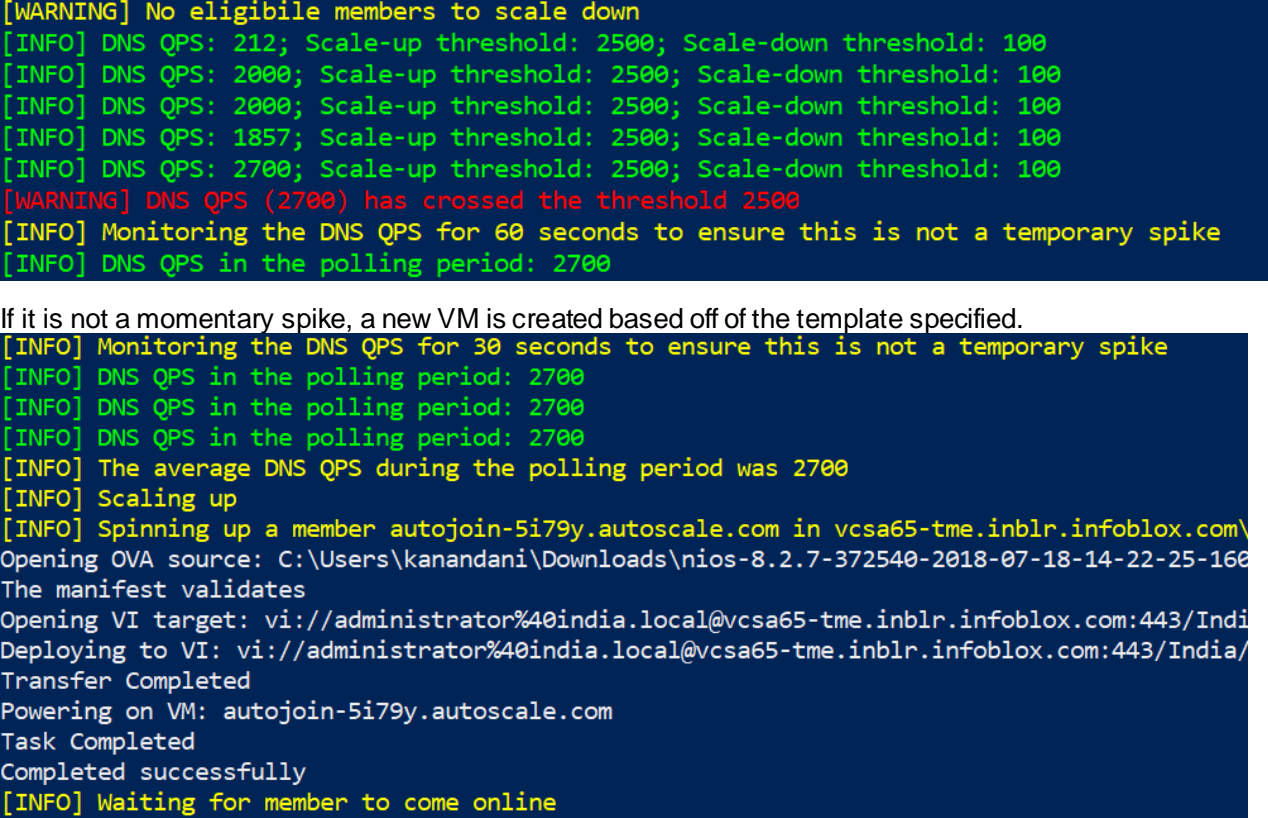

Once the machine is up and running, it takes a couple of seconds for the httpd service to start.

```
Opening VI target: vi://administrator%40india.local@vcsa65-tme.inblr.infoblox.com:443/Indi<br>Deploying to VI: vi://administrator%40india.local@vcsa65-tme.inblr.infoblox.com:443/India/
Transfer Completed
Powering on VM: autojoin-ymuew.autoscale.com
Task Completed
Completed successfully
[INFO] Waiting for member to come online
[INFO] Waiting for member to come online
[INFO] Waiting for member to come online
[INFO] Waiting for member to come online
[INFO] Waiting for member to come online
[INFO] Waiting for member to come online
[INFO] Waiting for httpd service to start (Attempt number 1)
[INFO] Waiting for httpd service to start (Attempt number 2)
[INFO] Waiting for httpd service to start (Attempt number 3)
```
From the Console of the newly spun up virtual machine, you can see that the IP address is automatically assigned. This was picked up from the range specified earlier.

Note: Additional addresses configured can be viewed through "show interface" com mand Infoblox > [2018/10/24 10:51:38.101] System restart...  $12018/10/24$  10:52:00.044] Infoblox system initializing... [2018/10/24 10:52:00.289] LAN port IPv4 10.196.204.14, netmask 255.255.255.0, ga teway 10.196.204.1 [2018/10/24 10:52:18.537] Contacting the grid master at 10.196.204.11.... [2018/10/24 10:52:23.262] Synchronizing database with the grid master... [2018/10/24 10:52:24.742]  $\sqrt{M}$ IOS: [Mode] IB-VM-810] [2018/10/24 10:52:24.818] UNIOS: CPU cores detected: 2 - [License allows: 2]<br>[2018/10/24 10:52:24.819] UNIOS: System memory detected: 2048MB - [License allow  $s: 2048MB$ ] [2018/10/24 10:52:24.820] Starting services... Disconnect NOW if you have not been expressly authorized to use this system.

Once the httpd service starts, an entry for the member is added on the grid, and a grid join is initiated from the member. It then adds a fixed address entry on the grid, enables the DNS and DHCP services, and adds the newly joined member to the nameserver group so it can start answering to the DNS queries.

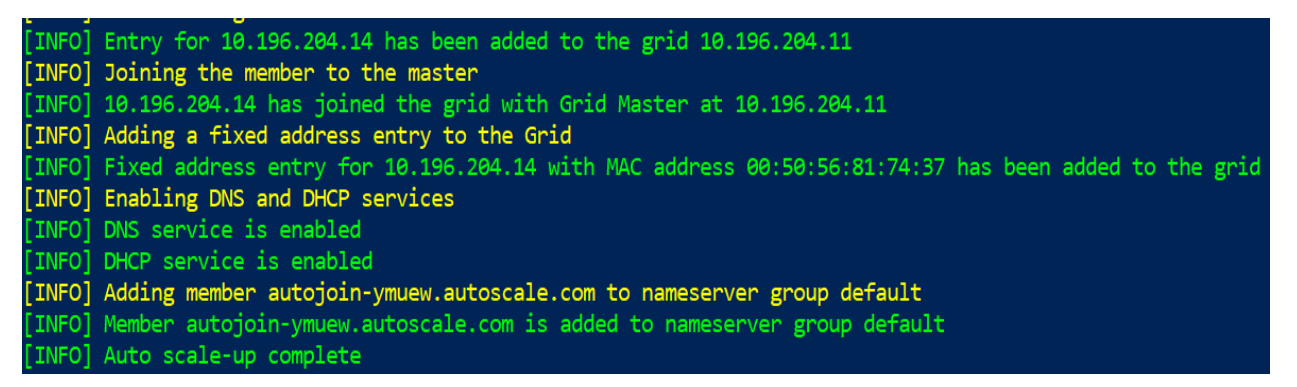

This can be verified from the Infoblox Grid as specified below

1. Navigate to **Data Management IPAM**  *network CIDR*

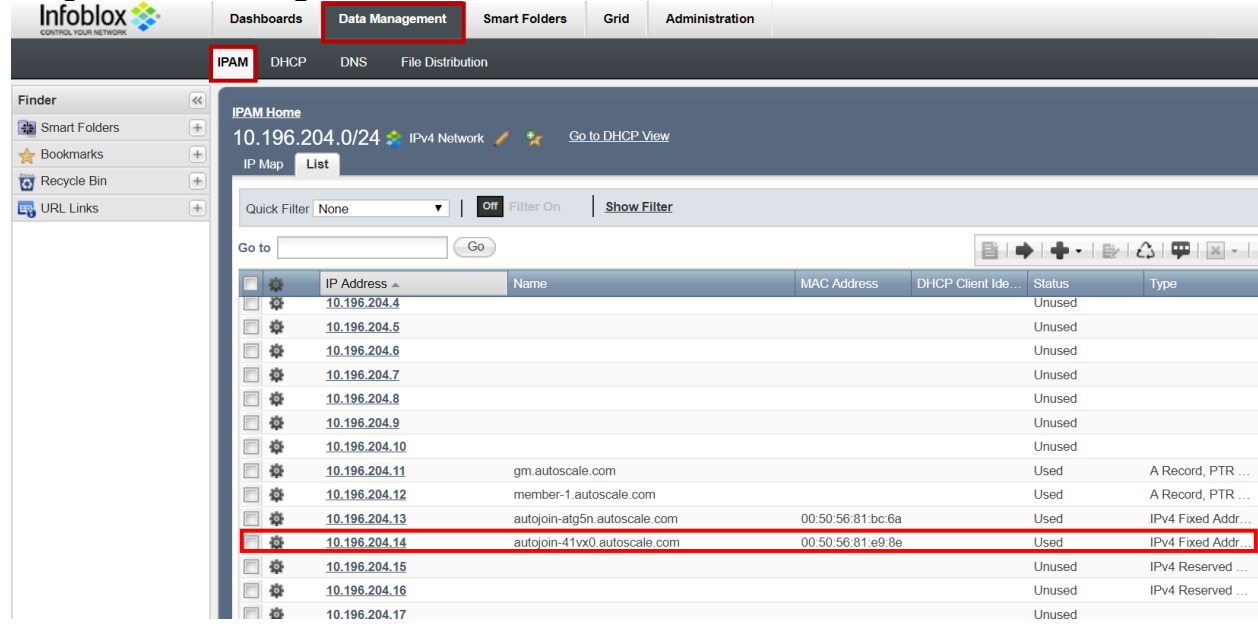

2. To verify that the nameserver group is updated with the new member as a grid secondary, navigate to **Data Management → DNS → Name server groups** 

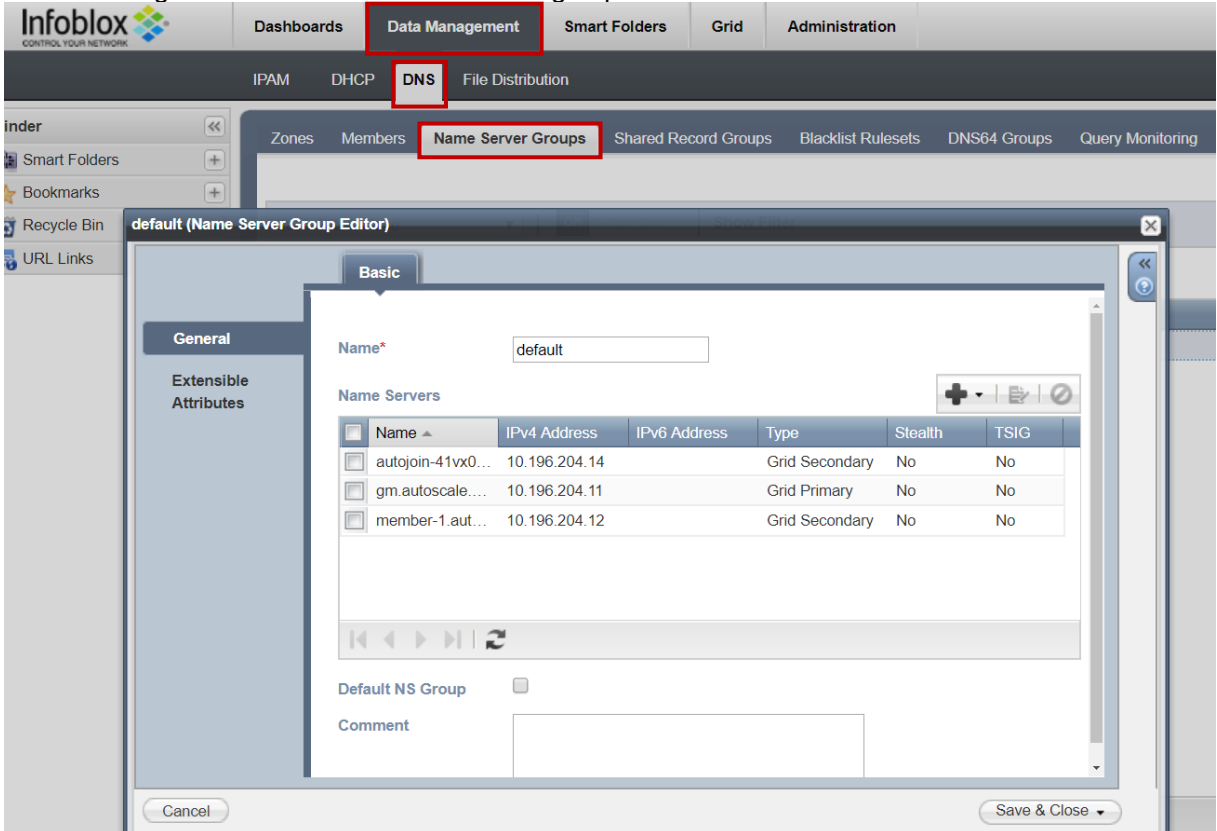

Click on the gear icon next to the nameserver group name and select edit.

3. To verify if the DNS and DCHP services have been automatically enabled, navigate to **Grid Grid Manager**

**The Company**  $\overline{\phantom{0}}$ 

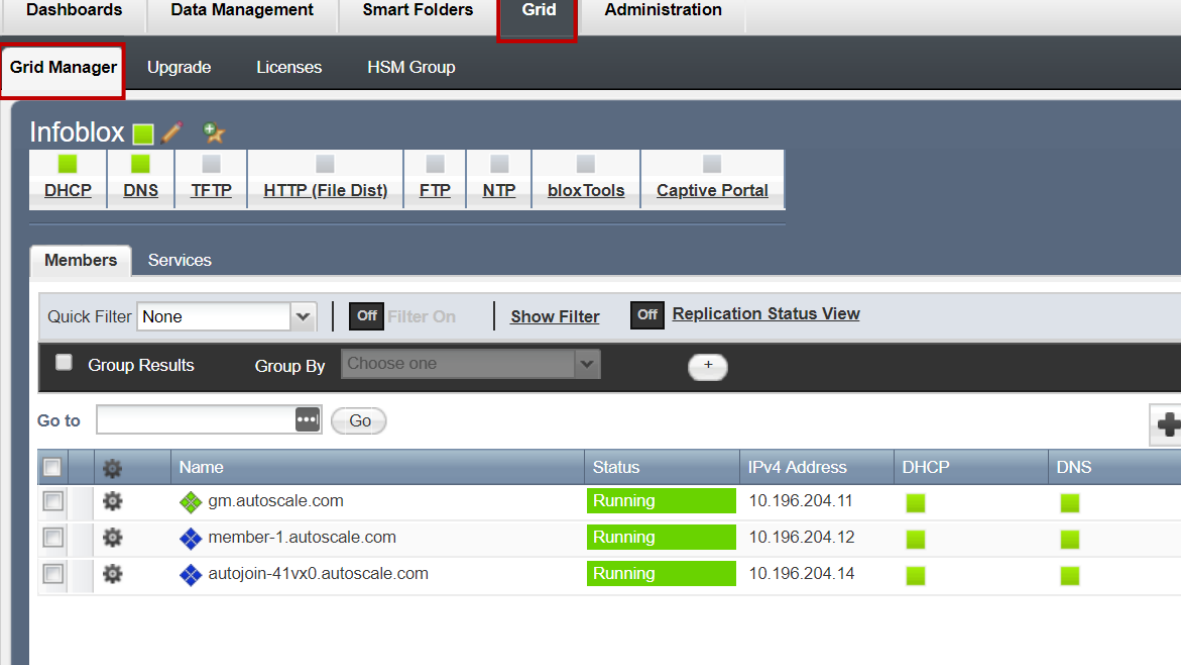

#### <span id="page-10-0"></span>Scale-Down

Once the DNS QPS have fallen below the specified scale-down limit, the QPS is monitored for an additional period to ensure this is not just a momentary slowdown. It then removes the most recently scaled up member from the nameserver group, deletes the fixed address entry, and removes the member from the grid.

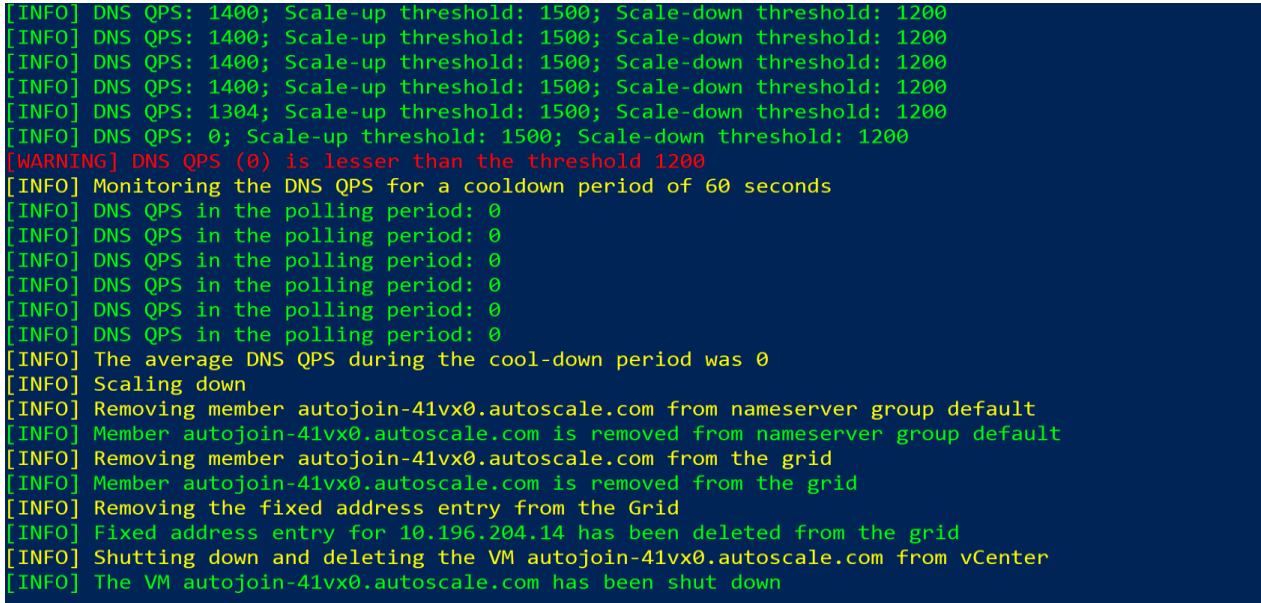

This can be verified from the Infoblox Grid as specified below

1. To verify fixed address entry has been removed, navigate to **Data Management > IPAM >** *network CIDR*

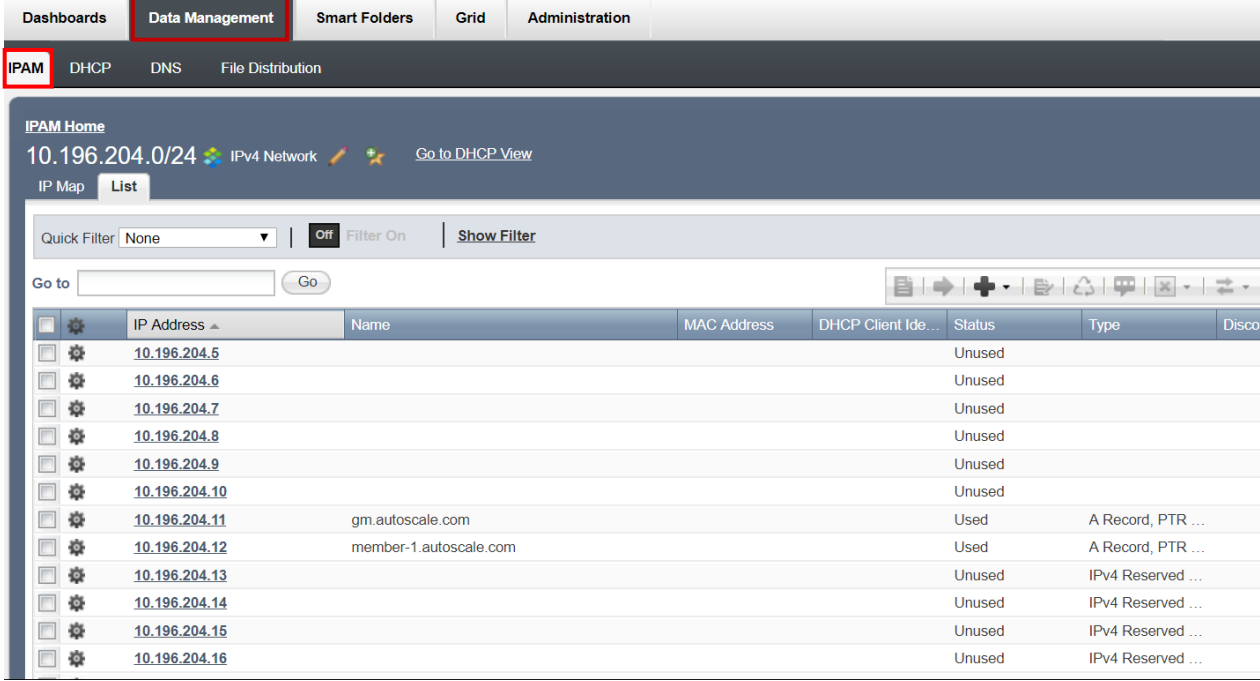

2. To verify name server group, navigate to **Data Management DNS Name server groups** Click on the gear icon next to the nameserver group name and select Edit.

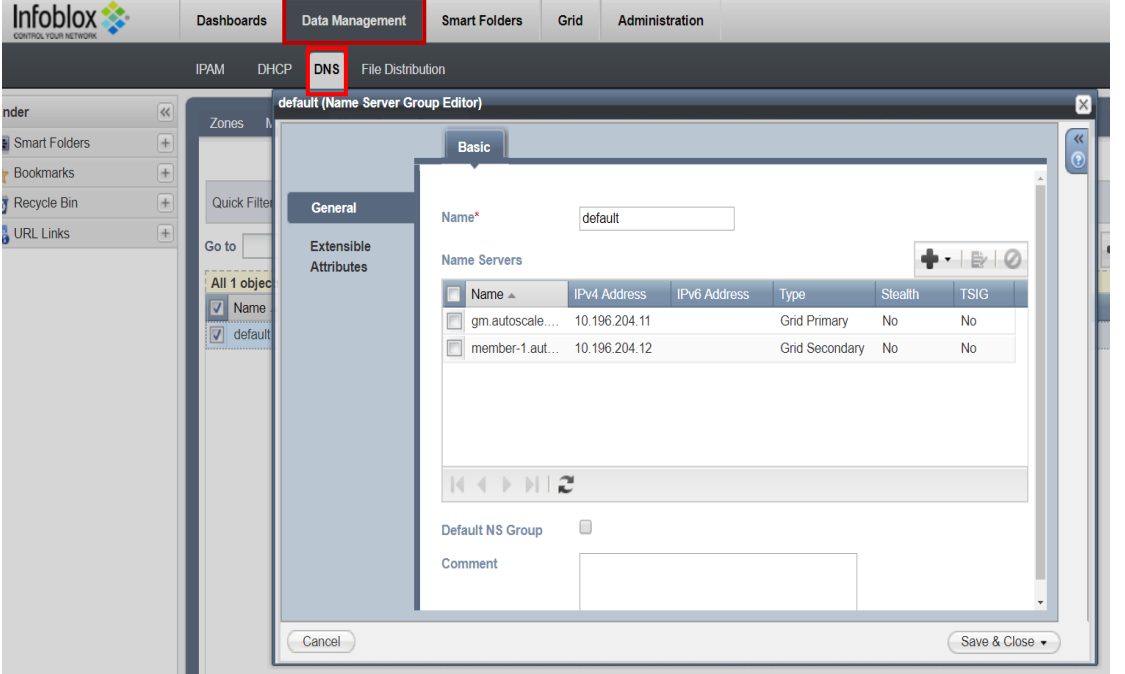

3. To verify grid member entry has been removed, navigate to Grid  $\rightarrow$  Grid Manager  $\cdot$   $\cdot$   $\cdot$ 

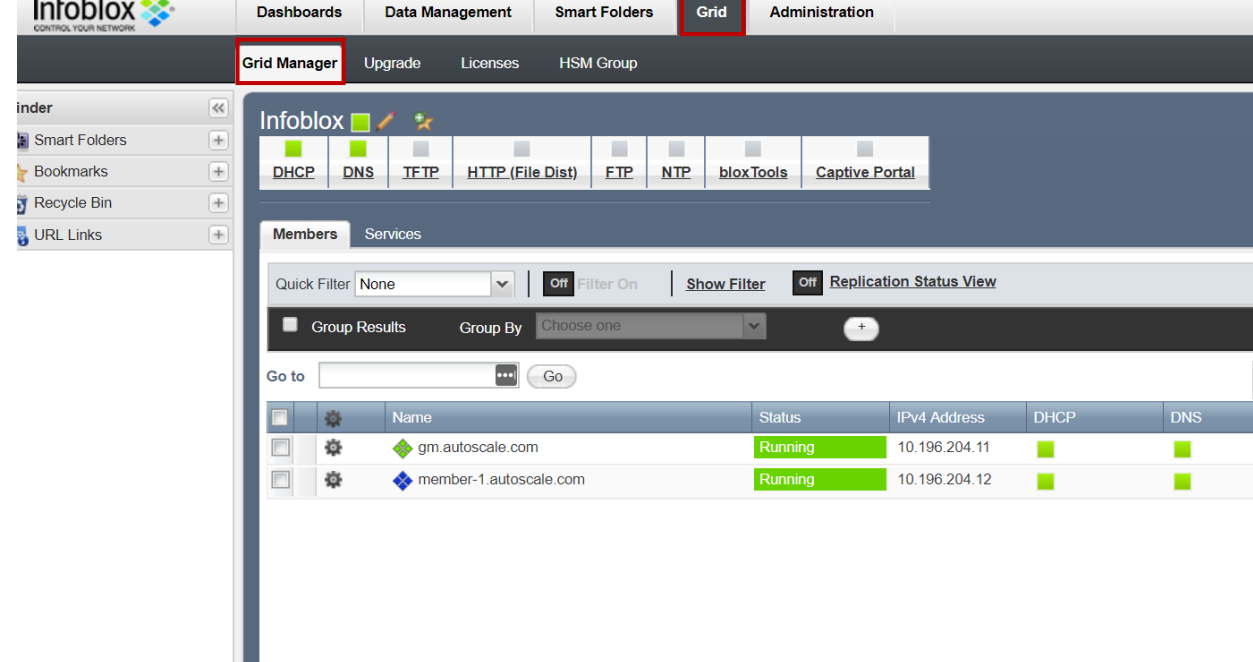

4. Once the grid has been cleaned up, it shuts down and deletes the VM from the vCenter Server.  $\frac{1}{3}$  Recent Tasks

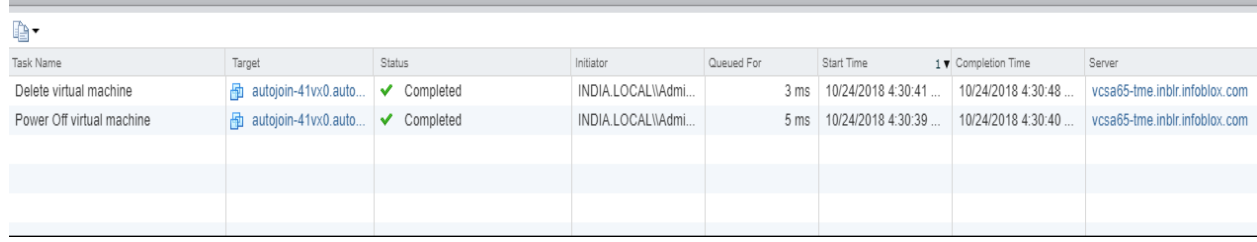

## <span id="page-12-0"></span>**Demo Video**

To see the script in action, you can watch the demo vide[o here.](https://youtu.be/l548sHu0PEY)